如果在 MIDI 控制设备已经确认连接上 PC 的 FL Studio 软件, 并且设置后仍然没有声音。 请按照以下步骤检查:

1. 打开 FL Studio 软件的"选项""MIDI 设置"设置选项中里查看输入,输出选项分别选 择你购买的 MIDI 控制设备名称和 GS 波表:  $\qquad \Big\vert \begin{array}{c} \Delta \ \pm \end{array}$ 

|                         |                                | 心坝                        |                 |
|-------------------------|--------------------------------|---------------------------|-----------------|
| <b>FL STUDIO</b>        | $\overline{\mathbb{CP}}$       |                           | 图               |
| 文件<br>通道<br>编辑<br>- 查看  | 选项<br>帮助<br>工具                 | ≡                         | 选择 MIDI 设置      |
|                         | 系统                             |                           | PR <sub>1</sub> |
| ▼ ● 句 浏览器 – 快照 1        | MIDI 设置(M)                     | F10                       |                 |
|                         | 音频设置(A)                        |                           |                 |
| ⊪ 当前工程                  | 常规设置(G)                        |                           |                 |
| ☞ 最近所用文件                | 文件设置(F)                        |                           | 18181           |
| ∦ 插件数据库                 | 调试日志(D)<br>工程                  |                           |                 |
| ∴ 插件预置                  | 工程信息(P)                        | FII                       |                 |
|                         | 工程常规设置(S)                      |                           |                 |
| - 混音器预置                 | <b>MIDI</b>                    |                           |                 |
| ▪ 通道预置                  | √ 启用 MIDI 外接控制                 |                           |                 |
| ♬ 乐谱                    | √ 启用 MIDI 输出<br>√ 启用 MIDI 主控同步 |                           | ے سے س          |
| <b>F</b> IL Shared Data | 开关                             |                           |                 |
| <b>■ Soundfonts</b>     | ✔ 输入键盘对应钢琴键盘                   | $CtrI+T$                  |                 |
| ■ 冲量                    | 节拍器                            | $Ctrl + M$                |                 |
| ⊫ 剪贴板文件                 | ✔ 录制倒数计秒                       | $Ctrl + P$                |                 |
|                         | √ 输入时开始                        | $Ctrl + I$                | RETCH           |
| ⊫ 包络                    | √ 混合录制的音符                      | $CtrI+B$                  |                 |
| ☞备份                     | √ 步进编辑                         | $Ctrl + E$                |                 |
| ☞ 工程                    | 循环录制                           |                           |                 |
| ■ 工程构架                  | 自动滚屏                           |                           |                 |
| ⊫ 录制                    | ✔ 启用分组(E)<br>控制器多重链接           | Shift+Alt+G<br>$Ctrl + J$ |                 |
| 临佳                      |                                |                           |                 |

2.勾选"启用"选项

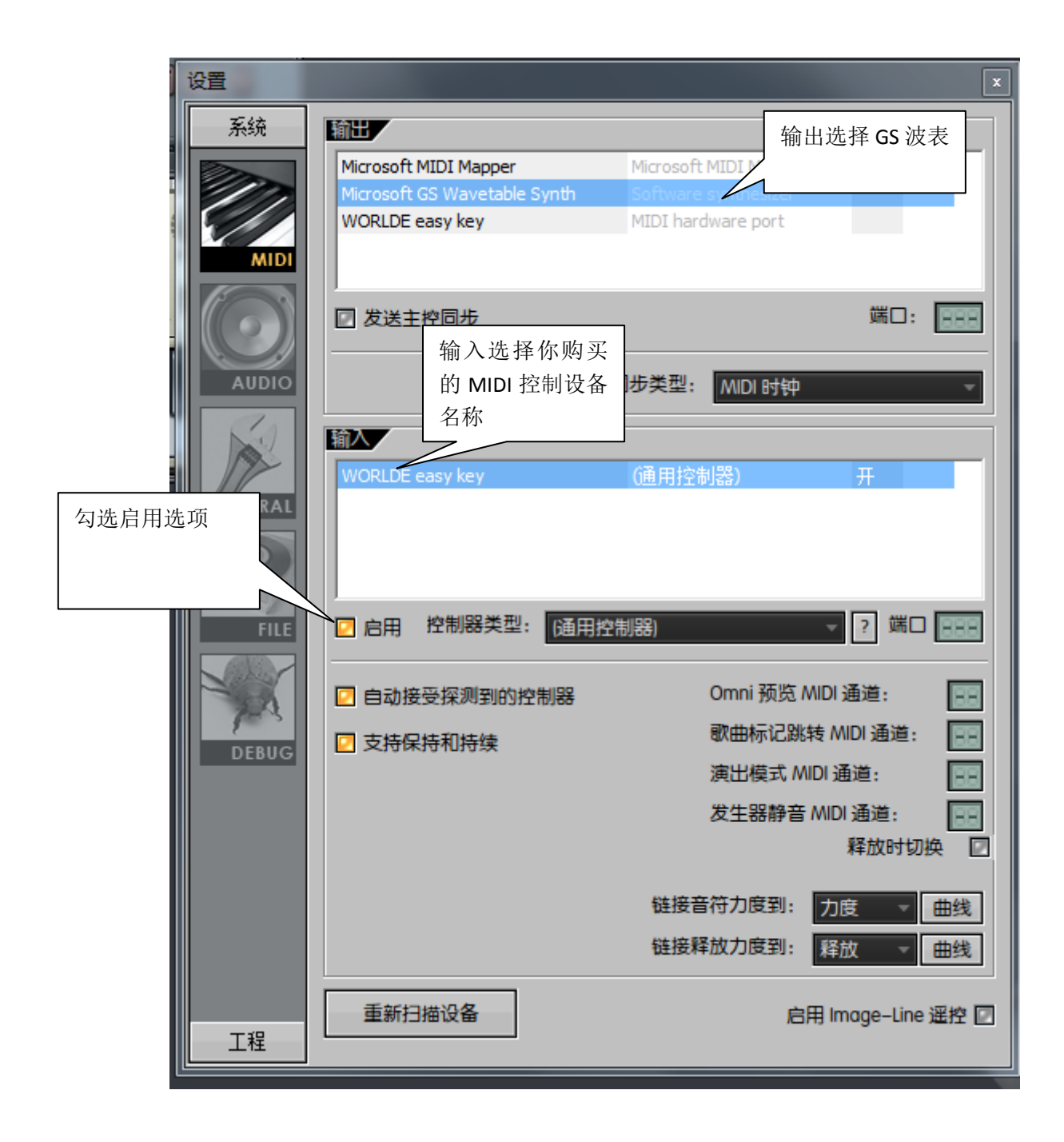